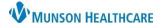

## Cerner PowerChart and FirstNet EDUCATION

#### Selecting a PowerPlan

In a patient's chart:

- 1. Select the Orders tab from the dark Menu.
- 2. Review current orders before adding orders.
- 3. Click Add.
- 4. Type the PowerPlan name in the Search field or select a PowerPlan from a section folder.
- 5. Select the appropriate PowerPlan, designated by the 🛃 icon.

| Menu              |       | C C C C C C C C C C C C C C C C C C C                                                                                                    |     |
|-------------------|-------|----------------------------------------------------------------------------------------------------|-----|
| Provider View     |       | 🔺 🕂 Add 🖉 Document Medication by Hx   Reconciliation 🕶   🗞 Check Interactions   🖬 External Rx History 🕶   🗞 Rx Plans (0): In Process                                                                                                    |     |
| Nurse View        |       |                                                                                                    |     |
| Results Review    |       | Orders Medication List Document In Plan                                                                                                    |     |
| Orders            | + Add | Search Lune: A Acute Care                                                                                                    | _   |
| Documentation     | + Add | View South T                                                                                                    |     |
| Interactive View  |       | Diagnoses & Problems 🕼 🖾 🔅 - 🗀 🛍 Folder: Hospitalists 👍 Search within:                                                                                                    | All |
| MAR Summary       |       | Diagnosis (Problem) being Addressed this Visit                                                                                                    |     |
| Outside Records   |       | Add 🕾 Convert Display: Active                                                                                                    |     |
| -                 |       | Image: Second and Second and Second an             |     |
| Allergies         | + Add | Annotated Display Code                                                                                                    |     |
| Amb EMR Order Req |       | CHF - Congestive heart f I50.9     Code Status                                                                                                    |     |
| Care Management   |       | Aortic valve disorder 135.9     Consults     Consults     Consult | 5   |

### Selecting Orders in a PowerPlan

1. Select orders listed to order by placing a check in the box. Deselect pre-checked orders by clicking the check box to remove the checkmark.

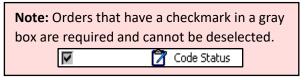

- 2. Complete order details, including required missing fields designated by a  $\bigotimes$  icon.
- 3. Click **Add to Phase** to add additional orders to a PowerPlan.

| Search:      | Type: 🖶 Acute Care                                |
|--------------|---------------------------------------------------|
| ▼ Plans      | Older: Hospitalists     Search within             |
| 480          | Add to Phase Start: Now Duration: None            |
| & \$         | ♥ Component                                       |
|              | S NOTE: SEE REFERENCE TEXT FOR DEFINITIONS OF E   |
| R            | Code Status                                       |
| V            | 🗟 🗴 🕅 Patient Status                              |
|              | MACRA Quality Measure Patient Encounter           |
|              | Admitting Physician                               |
|              | Physician Group                                   |
|              | 🔀 Bed Type Requested - M                          |
|              | Bed Location Requested                            |
|              | Change Attending Physician Task (Attending Physic |
|              | 💙 Call (specify)                                  |
| ⊿ Patient Ca |                                                   |
|              | EKG PRN (nsg)                                     |

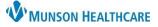

## Cerner PowerChart and FirstNet EDUCATION

**Note:** Each intended Phase needs

to be initiated. Unused Phases

will remain in a "Planned" state.

#### Adding an Order to a Phase To add an order that has not been pre-included in the PowerPlan: start: 5/12/2021 9: 1. Click Add to Phase. 🕇 Add to Phase 2. Select Add Order. Add Order ... 2 3. Enter the name of the order in the Search field. Add Outcome / Intervention... 4. Select appropriate order. Add Prescription... 5. Click **Done**. P CERNED, BENSON - Add Order 6. Add/modify order details, Allergies: Latex, No Known M. CERNED, BENSON MRN:MT200.. FIN:MT1720000156 as necessary. DOB:5/6/1980 :42 years Sex:Male Code Status MT1720000156 \*\* Active\*\*Inpatie 3 Type: 🚯 Acute Care 0. ~ Search: cbd CBC All 1 $\sim$ CBC (R Δ CBC (STAT, ONCE) CA stic Tests GR CBC (NOW, ONCE) d Nutrition Svcs MM CBC (Routine, in a.m., 1, dose/occurrence) Care KM CBC (Routine, Daily Lab, 3, dose/occurrence) Care Tasks POI CBC with Diff t Svcs ADI CBC with Diff (Routine, ONCE) tory Therapy (RT Use Only) Car CBC with Diff (STAT, ONCE) Car CBC with Diff (NOW, ONCE) Cor CBC with Diff (Routine, in a.m., 1, dose/occurrence) СТ CBC with Diff (Routine, Daily Lab, 3, dose/occurrence) 5 CBC with Diff - Cath - Neonate CBC with Diff - Cath - Neonate (Routine, ONCE) CERNED, BENSON - MT2007451 Done BC with Diff - Cath - Neonate (STAT\_ONCE)

#### **Initiating a PowerPlan**

Some PowerPlans have multiple phases. Each intended phase needs to be initiated. To initiate the phase of the PowerPlan:

- 1. Select the correct phase.
- 2. Review and modify orders as needed.
- 3. Click Initiate Now.
- 4. Click Orders for Signature.
- 5. Click Sign.
- 6. Click Refresh.

| 🕂 Add  | │ 🖑 Document Medication by Hx │ Reconciliation ▼ │ 🛅                                                                                                    | Exte | ernal Rx History 👻   🤣 Rx Plans (0): In Process                                                                                                    | ą. | :«sion 🔒 Discharg                 |
|--------|----------------------------------------------------------------------------------------------------|------|----------------------------------------------------------------------------------------------------|----|-----------------------------------|
| Orders | Medication List                                                                                                    |      |                                                                                                    | 1  |                                   |
| Orde   | View ers for Signature                                                                                                    | ^    | Image: State State |    | ^                                 |
| ⊟ Me   | nsulin - Adult Subcutaneous and Change Phases<br>Inpatient (Initiated)<br>Hypoglycemia Treatment for Subcutaneous Insulin (                                              |      | Last updated on: 10/14/2021 9:25 EDT by: Eduphys, 1    Patient Care  Fingerstick Blood Sugar by Nursing  Medications Insulin: Basal                                                                                                    | Ż  |                                   |
|        | Insulin Change Orders - 1st (Planned)<br>Insulin Change Orders - 2nd (Planned)<br>Insulin Change Orders - 4th (Planned)<br>Insulin Change Orders - 4th (Planned)         |      | Levernir (Insulin Deternir) is NonFormulary - Please use Lantus Insulin     S      insulin glargine (Lantus Insulin SUBCUT)                                                                                                    |    | : or full liq                     |
| -5     | -Insuin Change Orders - 5th (Planned)<br>Sepsis Plan (Initiated)<br>- Sepsis - Started in ED - CGKMP2 (Initiated)<br>- Sepsis - Community Acquired Pneumonia - CGKMP2 (I |      |                                                                                                    | Ż  | ∴ar or full liq<br>ar or full liq |
| i Orde | gested Plans (1)                                                                                                    |      |                                                                                                    | 1  | or full liq                       |
| <      | Diagnoses & Problems<br>Related Results                                                                                                    | -    | Details     Dx Table Save as My Favorite                                                                                                    | 7  | 3<br>V: Initiate Now              |

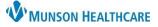

## Cerner PowerChart and FirstNet EDUCATION

#### **Viewing Excluded Components**

Use this function to view and add orders in an initiated PowerPlan that were not previously ordered.

- 1. Select the PowerPlan from the navigator.
- 2. Click the View Excluded Components icon.
- 3. Select orders.
- 4. Click Orders for Signature.
- 5. Click Sign.

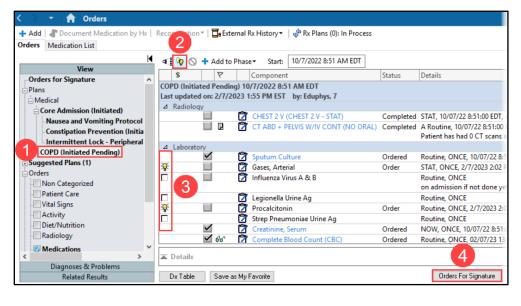

## **Discontinuing a PowerPlan**

To discontinue a PowerPlan:

- 1. Right-click on the desired PowerPlan and select Discontinue.
- 2. Select orders to keep from the PowerPlan being discontinued before signing.
- 3. Click **OK** to close the Discontinue window.
- 4. Click Orders for Signature.
- 5. Click Sign.
- 6. Click Refresh.

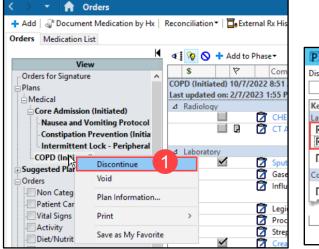

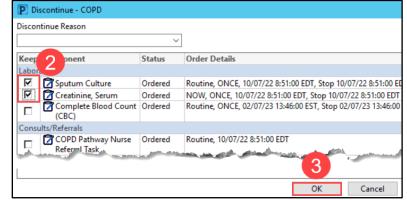

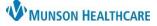

# Provider Order Entry for Providers

## Cerner PowerChart and FirstNet EDUCATION

#### Placing a Single Order

To place a single order:

- 1. Select **Orders** from the dark blue Menu.
- 2. Review current orders before adding orders.
- 3. Click Add Order.
- 4. Type the order in the Search field.
- 5. Select the appropriate order.
- 6. Complete order details, as needed.
- 7. Click Sign.
- 8. Click **Refresh**. Click Refresh.

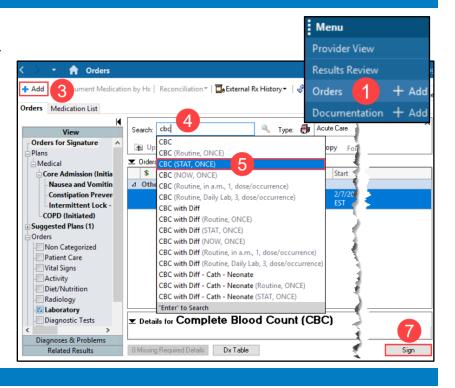

# Cancel/DC a Single Order

## To discontinue an order:

- Right-click on the order and select Cancel/DC.
  - a. A strikethrough will appear on the order.
- 2. Click Orders for Signature.
- 3. Click Sign.

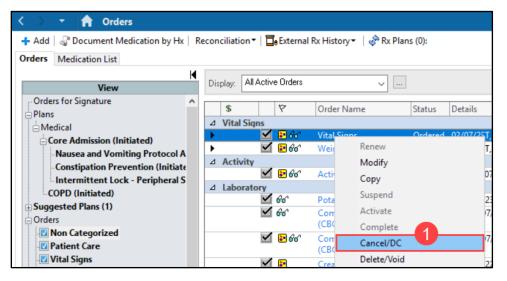

|   | +                      | $\sim$ | ₽?       |       | Order Name  | Status      | Start            | Details |  |  |  |
|---|------------------------|--------|----------|-------|-------------|-------------|------------------|---------|--|--|--|
| ⊿ | △ Other Orders to Sign |        |          |       |             |             |                  |         |  |  |  |
|   |                        |        | <b>e</b> | 💽 66' | Vital Signs | Discontinue | 2/7/2023 1:54 PM |         |  |  |  |
|   |                        |        | -        |       |             |             | EST              |         |  |  |  |
|   | Details                |        |          |       |             |             |                  | 3       |  |  |  |
|   | Dotano                 |        |          |       |             |             |                  |         |  |  |  |

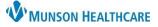

# Provider Order Entry for Providers

## Cerner PowerChart and FirstNet EDUCATION

#### **Favorite Orders**

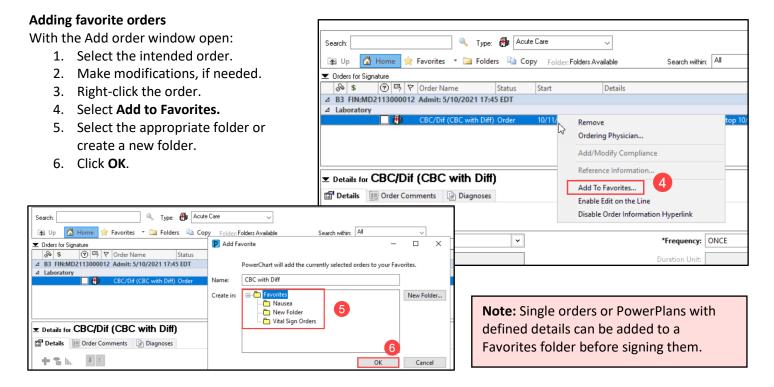

## Using favorite orders

- 1. Select **Orders** from the dark Menu.
- 2. Review current orders before adding orders.
- 3. Click the Add button.
- 4. Click on the star icon to access favorite orders.

| Search:           |       | 4 |    | ۹.                | Туре: | <b>e</b> | Acute Care     | ~   |   |  |  |
|-------------------|-------|---|----|-------------------|-------|----------|----------------|-----|---|--|--|
|                   | 🖆 🚖 - |   | D) | Folder: Favorites |       |          | Search within: | All | ~ |  |  |
| My Favorite Plans |       |   |    |                   |       |          |                |     |   |  |  |

## Modifying favorite orders

- 1. Click on the drop-down arrow next to the star icon.
- 2. Select Organize Favorites.
- 3. Create, Rename, Move, Delete and re-order a favorite folder.

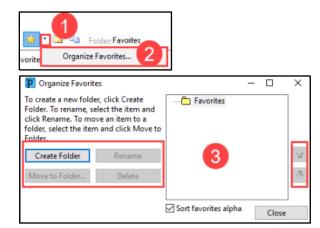